### **T.C. ADALET BAKANLIĞI BANDIRMA M TİPİ KAPALI CEZA İNFAZ KURUMU**

### *ACEP (Akıllı Teknolojilerin Ceza İnfaz Kurumlarına Entegrasyonu) E-Görüş Projesi kapsamında Görüntülü görüşme yapılabilmesi için hükümlü yakının izlemesi gereken adımlar aşağıdaki gibidir:*

- 1. Bakanlığımız tarafından yürütülmekte olan ACEP (Akıllı Teknolojilerin Ceza İnfaz Kurumlarına Entegrasyonu) E-Görüş Projesi kapsamında, Bandırma M Tipi Kapalı Ceza İnfaz Kurumumuzda gerekli revizeler yapılarak uygulamalar kullanılmaya başlanmıştır.
- **2.** ACEP E-Görüş Projesi kapsamında Kurumumuzda bulunan tutuklu ve hükümlüler ile ailelerinin görüntülü görüşme yapabilmeleri için Android yazılımlı telefonlar için **Google Play Store**'de, Iphone model telefonlar için ise **Apple Store**'da bulunan '**E-Görüş Mobil**

**Uygulaması**'nı telefonlarına indirerek kurma işlemlerini gerçekleştirmeleri gerekmektedir.

- 3. Uygulamanın sürekli olarak güncellemesinin gerçekleştirmesi, bunların dışında güncel olan E-Görüş Mobil Uygulamasına girip kayıt oluşturulmasıyla ilgili yerlerin doldurulması gerekmektedir.
- 4. Söz konusu mobil uygulamanın aynı veya farklı bir telefona 3 defa indirilerek silinmesi durumunda güvenlik nedeni ile **4. defa yüklemeye izin verilmemektedir**.
- 5. E-Görüş Mobil Uygulamasını 3 defadan fazla yükleme-silme yapması sonucunda tekrar yükleme yapamayan hükümlü yakınının cihazına tekrar yükleme yapabilmesi için kurumumuza ulaşarak 3 defadan fazla silme-yükleme yapma gerekçesini açıklamak suretiyle başvuruda bulunması yararına olacaktır.
- 6. Hükümlü/tutukluların hat sahibi yakınının son 6 (altı) ayda çekilmiş vesikalık / biyometrik fotoğrafını en kısa sürede kurumumuza iletmesi gerekmektedir.(mektup veya kargo yoluyla da ulaştırabilirler.)

Ses, fotoğraf ve video çekimi ya da suç teşkil edebilecek hareketlerden kaçınmanız, aksi taktirde bu eylemleri gerçekleştirenler hakkında adli ve idari işlem yapılacaktır.

Görüşmelerin kesintisiz gerçekleştirilmesi için yukarıdaki hususlara uygun işlemlerin yapılması önemle rica olunur.

### **MOBİL UYGULAMA – HÜKÜMLÜ YAKINI**

- **1-** Mobil cihazınıza app store & play store'dan 'E-Görüş' uygulamasını indirilir.
- **2-** Mobil uygulama yüklenip açıldıktan sonra, kullanıcı uygulamanın istediği erişim izinlerini ve KVKK metnini 'Onayla' butonuna tıklayarak işlemine devam eder.
- **3-** UYAP sistemine kaydı yapılmış telefon numarası ile uygulamaya kayıt olur ; **a.**Kullanıcı öncelikle ülke seçimi yapar. Ülke kodu alanı otomatik olarak dolar. **b.**Alan koduna telefon numarasının alan kodu girilir. (Örn: 554, 532, 536 vb.) **c.**Telefon kodu kısmına telefon numarasının alan kodundan sonraki haneleri girilir. **d.**Kayıt Ol butonuna tıklar, telefonuna gelen SMS kodunu doğrulama alana girerek 'Tamam' butonuna tıklar.
	- **4-** Hükümlü yakını telefon numarası giriş ve SMS doğrulama adımlarını tamamladıktan sonra 'Cihazınız başarılı bir şekilde kayıt edilmiştir.' Uyarısı aldığında uygulamaya kayıt işleminin gerçekleştiği anlaşılmalıdır.

**Kurulum adımları aşağıda resimli olarak gösterilmiştir.**

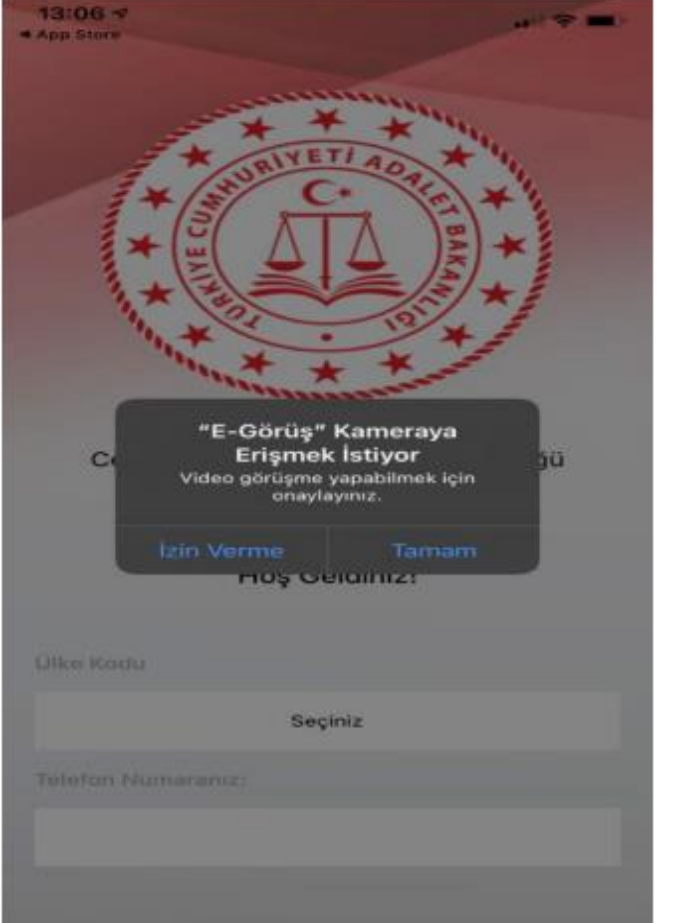

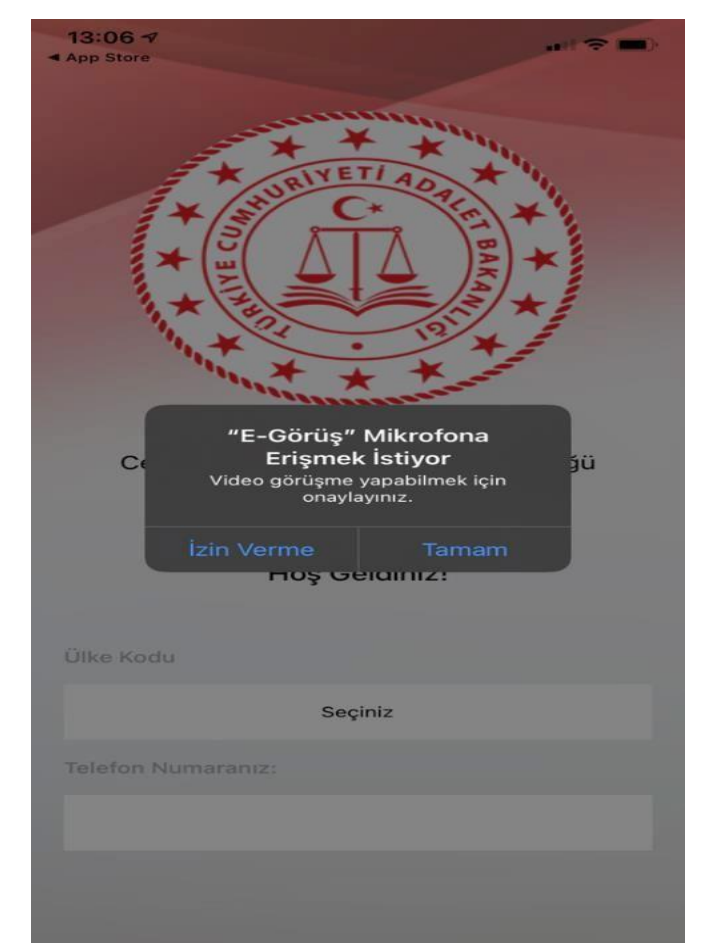

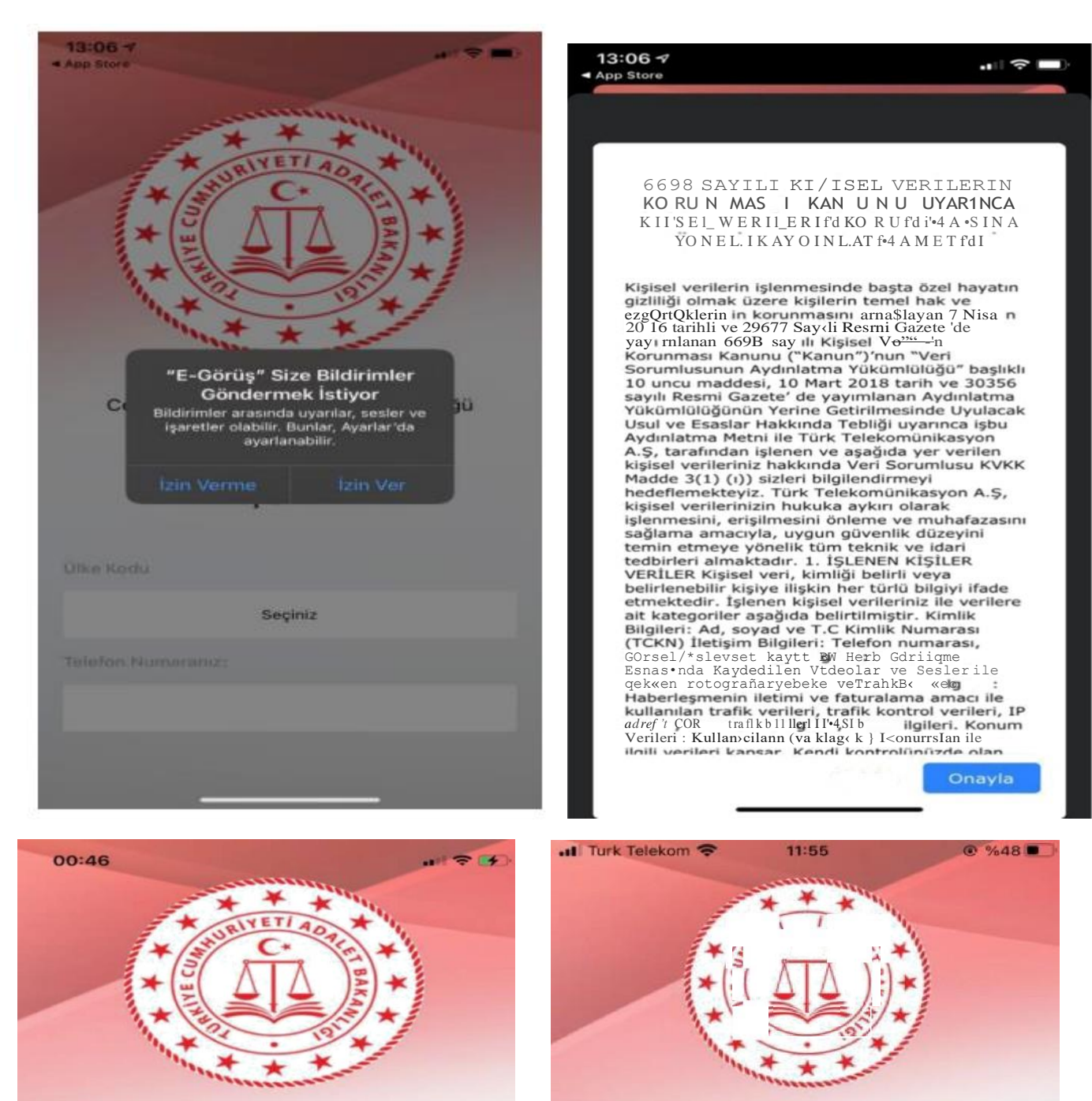

Ceza ve Tevkifevleri Genel Müdürlüğü

#### Hoş Geldiniz!

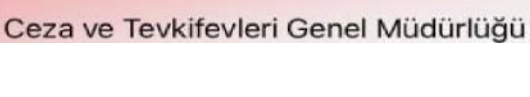

#### Hos Geldiniz!

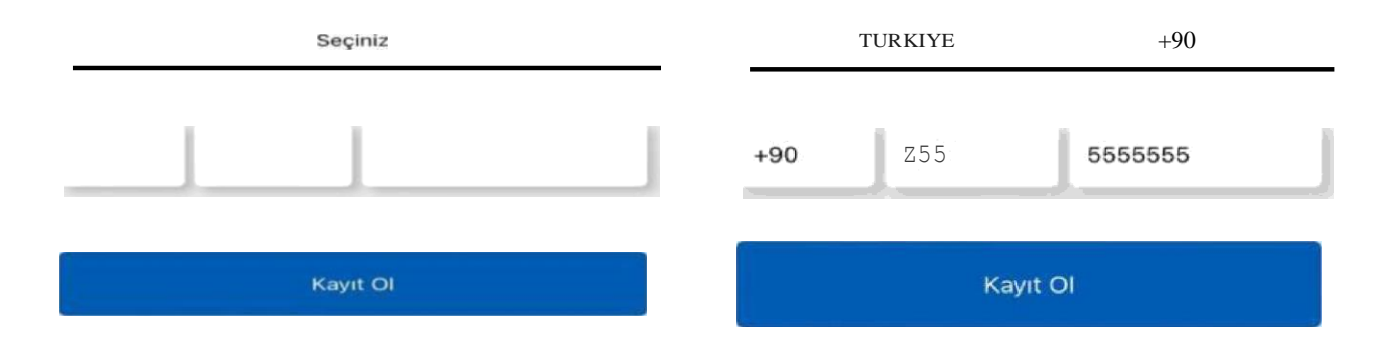

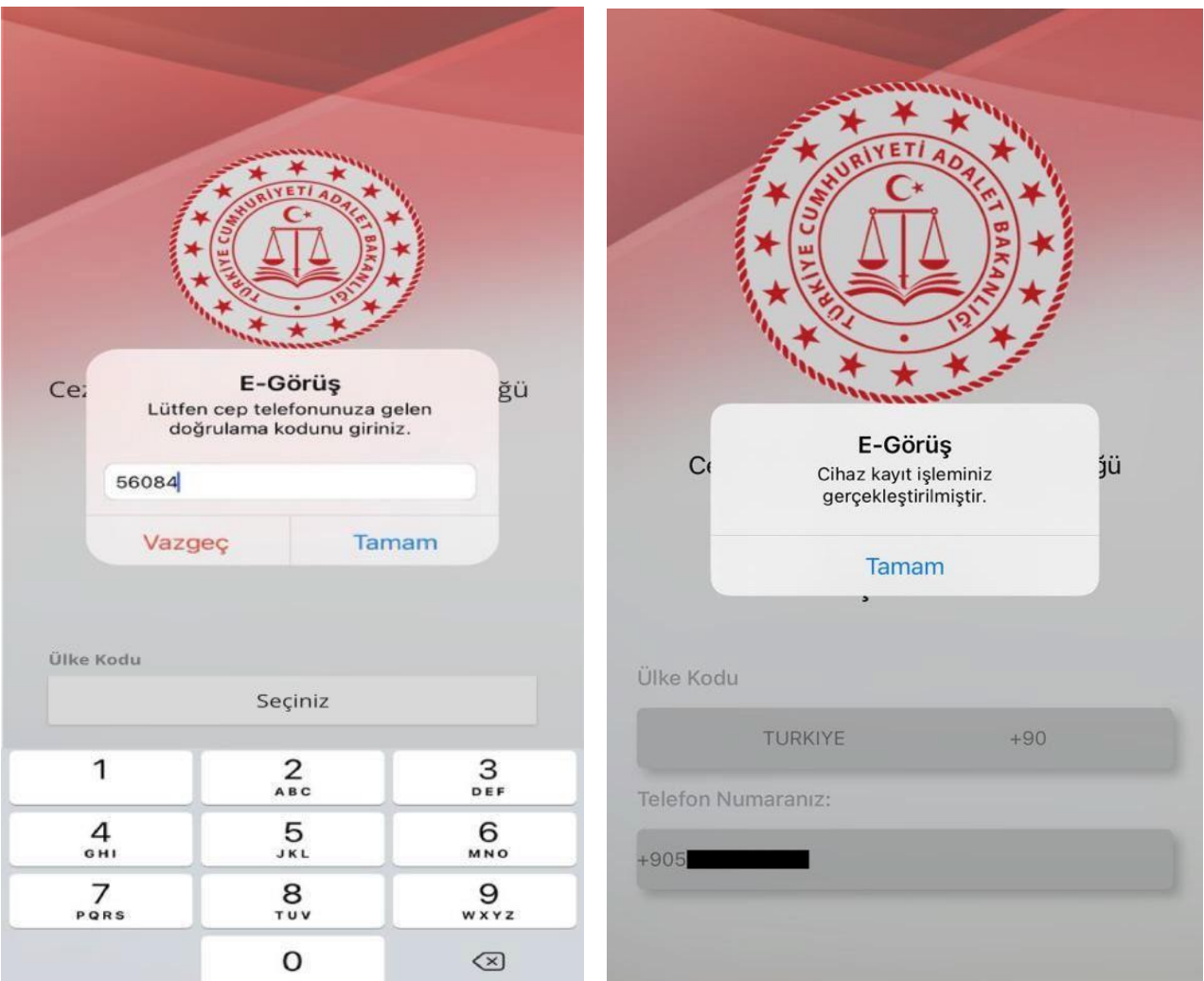

**5-** Mobil uygulamada kayıt yapılamadıysa verilen hata mesajları aşağıdaki gibidir;

• **Kod doğrulanamadı**. - (SMS kodu hatalı girilmiştir.)

• **Kaydınız bulunamadı**. **Kurum ile iletişime geçiniz**. (Uygulamaya kayıt olmaya çalışan telefon numarasının UYAP'ta tanımlı olmaması durumudur.)

• **En fazla 3 cihazda kayıt gerçekleştirebilirsiniz. Kurum ile iletişime geçiniz**. - (Hükümlü yakınının mobil uygulamaya 3 kere başarılı kayıt gerçekleştirmiş olması ve 4. Kayıt işlemini denemesi sonunca verilen uyarıdır.

• **Kurum kaydınız var ancak aktif hale getirilmemiş**. **Kurum ile iletişime geçiniz**. - (UYAP tarafında ilgili yakının pasif durumda olmasında verilen uyarıdır.)

- **6-** Mobil cihazın, arama yapıldığı sırada wifi'ye bağlı ya da mobil verisinin açık **olması (internetinin olması)** gerekmektedir.
- **7-** Hükümlü yakını, mobil cihazı işletim sistemi versiyonları, **Android için; 6.0 üzeri, IOS için 10**

üzeri sürümlerin olması gerekmektedir.

### **GÖRÜNTÜLÜ VE SESLİ GÖRÜŞME YAPILABİLMESİ İÇİN VAKIFBANK ATM'DEN PARA YATIRMA İŞLEMİ**

- 1- **GİRİŞ** tuşuna basınız.
- 2- **NAKİT PARA YATIRMA İŞLEMLERİ** tuşuna basınız.
- 3- **ÖN ÖDEMELİ KART PARA YATIRMA** tuşuna basınız.
- 4- **TC KİMLİK NUMARANIZI** yazıp **GİRİŞ** tuşuna basınız.
- 5- **CEP TELEFONU NUMARINIZI** yazıp **GİRİŞ** tuşuna basınız.
- **6- HÜKÜMLÜNÜN/TUTUKLUNUN ID NUMARASI** veya **TC KİMLİK NUMARASINI** yazıp **GİRİŞ** tuşuna basınız.
- 7- **YATIRMAK İSTEDİĞİNİZ TUTARI** yazıp **GİRİŞ** tuşuna basınız
- 8- Alıcı bilgilerini kontrol edip doğru ise **ONAY** tuşuna basınız
- **9- YATIRACAĞINIZ TUTARI PARA YATRIMA BÖLMESİNE YERLEŞTİRİNİZ.**

### **UYA**

## **PARA YATIRMA İŞLEMİ SADECE**

# **SESLİ GÖRÜŞME**